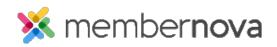

<u>Help Articles > Administrator Help > Website > Website Settings > How to upload my own CSS for the website</u>

## How to upload my own CSS for the website

Omar S. - 2023-02-15 - Website Settings

You can upload your own CSS formatting (Cascading Style Sheet) to override the Website Theme & formatting for different kinds of website elements, such as widget borders, widget titles, the Navigation Menu, pages, and text.

## Adding the CSS File to the Website

Note

Only .CSS file types are able to be uploaded for the Website CSS.

- 1. Click **Settings** or the **Gear icon** on the left menu.
- 2. Click the **Website & Branding** tab.
- 3. Click the **Website Stylesheet (CSS)** link in the **Design** section.
- 4. On the Website Style Sheets page, click the Add Website CSS File button.
- 5. Click the **Choose File** or **Upload** button to find the CSS file on your device.
- 6. In the file explorer, select the CSS file by double-clicking it, or clicking it once, then clicking the **Open** button from your device.
- 7. Back on the Add Website CSS File page, check the **Make Active** checkbox.
- 8. Click the **Save** button to save the CSS file.

Once the CSS file is saved & made active, the formatting from the CSS file will override any website elements that have been given a style in the CSS file.

## **Disabling the Website's Theme**

You can disable the system theme if you wish to have your custom CSS replace it, instead of overriding it. This affect the website's theme & formatting.

- 1. Click Settings or the Gear icon on the left menu.
- 2. Click the **Website & Branding** tab.
- 3. Click the **Website Stylesheet (CSS)** link in the **Design** section.
- 4. On the Website Style Sheets page, click the **Edit Setting** button in the Theme Setting section.
- 5. Click the **Disable Theme Setting** button.

Once the theme is disabled, the MemberNova website theme will stop being used, and any Active CSS files will be used to format the website's pages and website elements.